**Our Digital Future** MAGINE WHAT'S POSSIBLE.

## **ieMR Advanced**

## **Neurological observations – ordering and documentation FirstNet**

**Quick reference guide**

## **Ordering the Neurological Observation Task**

Neurological Observations can be ordered by the ED Clinician.

This can be ordered by:

- Medical Officer
- EFC
- Zone Team Leader or
- Bedside Nurse

There are advantages in ordering versus entering directly into iView:

- When there is a clinically appropriate need for regular Neurological Observations and a frequency e.g. hourly due the patient's clinical acuity.
- The order will drop the task in the Nurse Activity navigator band and will display only clinically relevant cells to document against.
- 1. Navigate to Orders tab and click  $+$  <sup>Add</sup>.

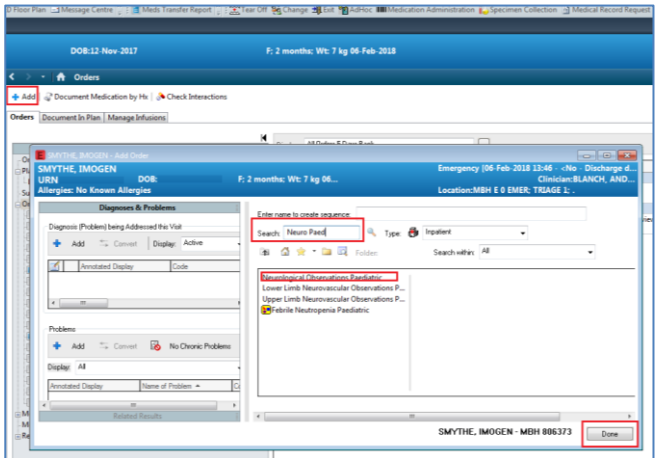

2. Search for "neurological paed" in the Orders search window and select the Neurological Observations Paediatric order. Click Done.

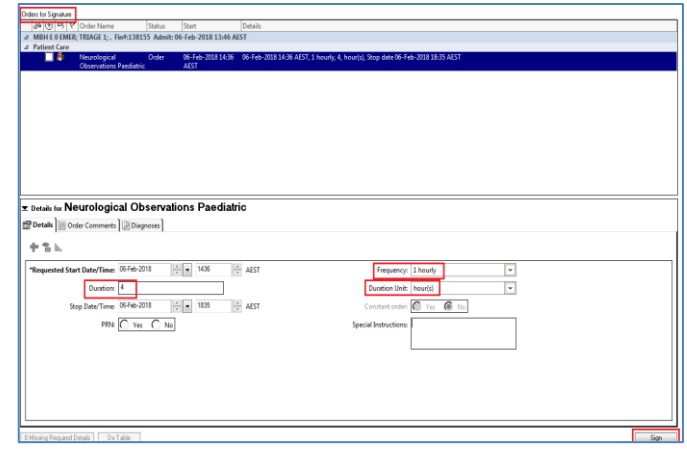

- 3. Complete the details within the Order Entry Field Signature screen, including the Frequency, Duration and any Special Instructions (if required).
- 4. Select Sign and verify by entering your password.
- 5. The order screen appears, refresh and the order has a tick against it and changes from processing to ordered.

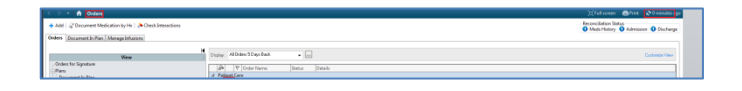

6. The Nurse now has visibility of the Neurological observation order in the nurse activities column on LaunchPoint.

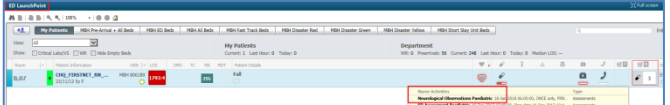

## **Accessing the Neurologic Observation Task**

1. Navigate to LaunchPoint Summary Activities section. Select Neurological Observations Paediatric task and click Document.

**Application: ieMR Advanced quick reference guide 7.03.2018 - 1 -**

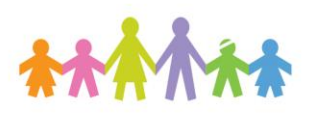

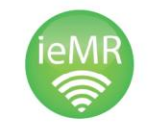

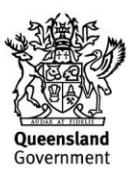

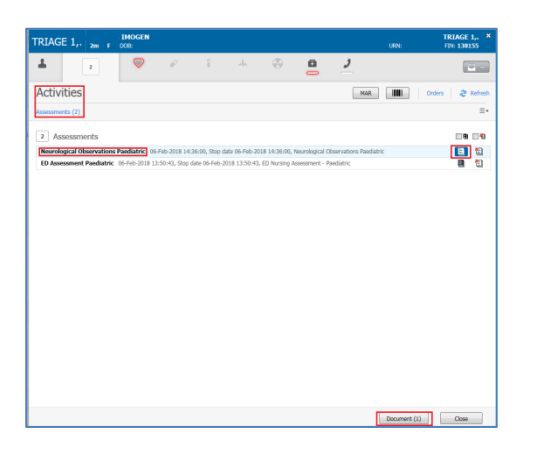

2. The Activity View navigator band within Interactive View will open.

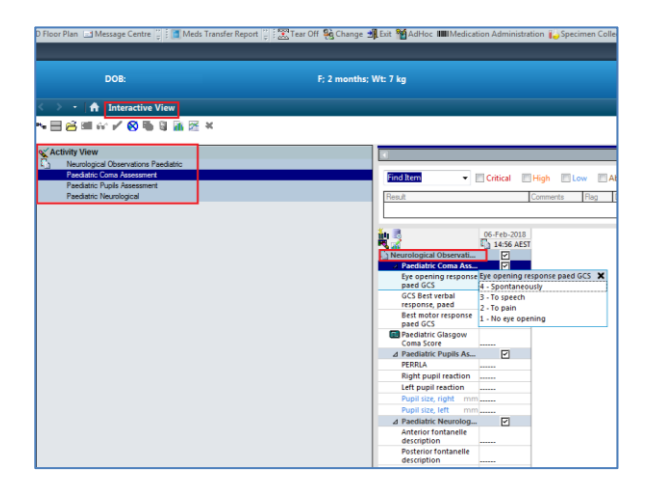

- 3. Select the first Neurological Observations Paediatric grouped task – this will sequentially populate iView with the:
	- a. Paediatric Coma Assessment,
	- b. Paediatric Pupils Assessment and
	- c. Paediatric Neurological Assessments.
- 4. Complete the clinically relevant documentation.
- 5. Click on the Blue reference text hyperlinks to view additional supporting information.

In the Pupils Assessment section the clinician can click the blue hyperlink pupil size which will display a decision support pop up with the pupil sizes.

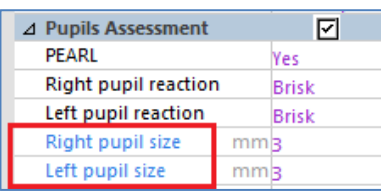

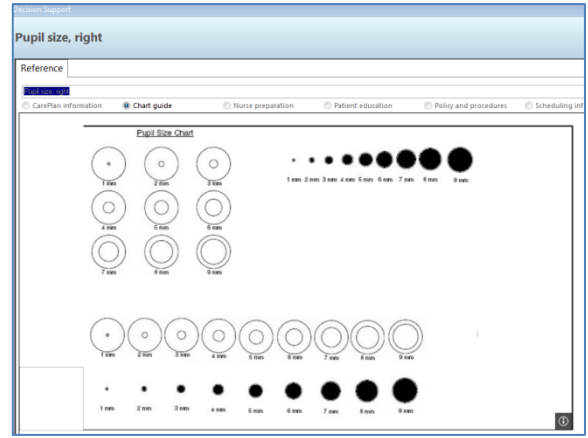

6. When documentation is complete. Select

the green tick  $\blacktriangleright$  to sign and verify the documentation – the purple text will change to black once verified.

7. The task will drop off the Nurse activities and appear as completed in the patient care screen.

**Note**: Do not use the Managing Deterioration PowerForm to document neurological observations – this is an adult tool.

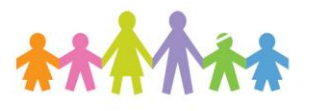

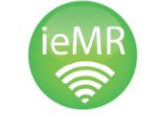

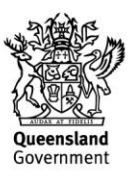